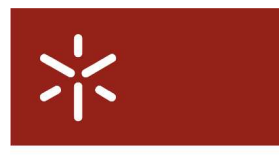

Serviço de Comunicações

Universidade do Minho

**Instalação do cliente VPN SHREW SOFT versão 2.1.4 em Windows Vista 64 bits** 

Para aceder à Rede WiFi ou utilizar o serviço de acesso remoto da Universidade do Minho utilizando autenticação VPN, necessita de efectuar o **download** e **instalar o cliente VPN** da Shrew Soft para o seu Sistema Operativo a partir da página de 'Clientes

VPN' (http://www.scom.uminho.pt/Default.aspx?tabid=7&pageid=125&lang=pt-PT).

## **Instalação do cliente**

Deverá executar o ficheiro descarregado com permissões de administrador. Use a funcionalidade "Run as administrator" do Windows Vista.

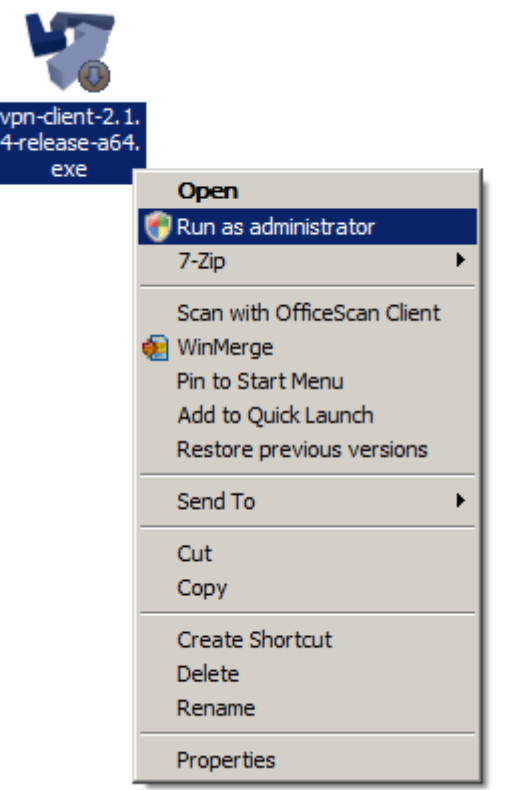

Seleccione sempre a opção "Next" deixando tudo por defeito conforme aparece durante a instalação até chegar aos quadros de segurança sobre as assinaturas do software.

Campus de Gualtar 4710-057 Braga – P

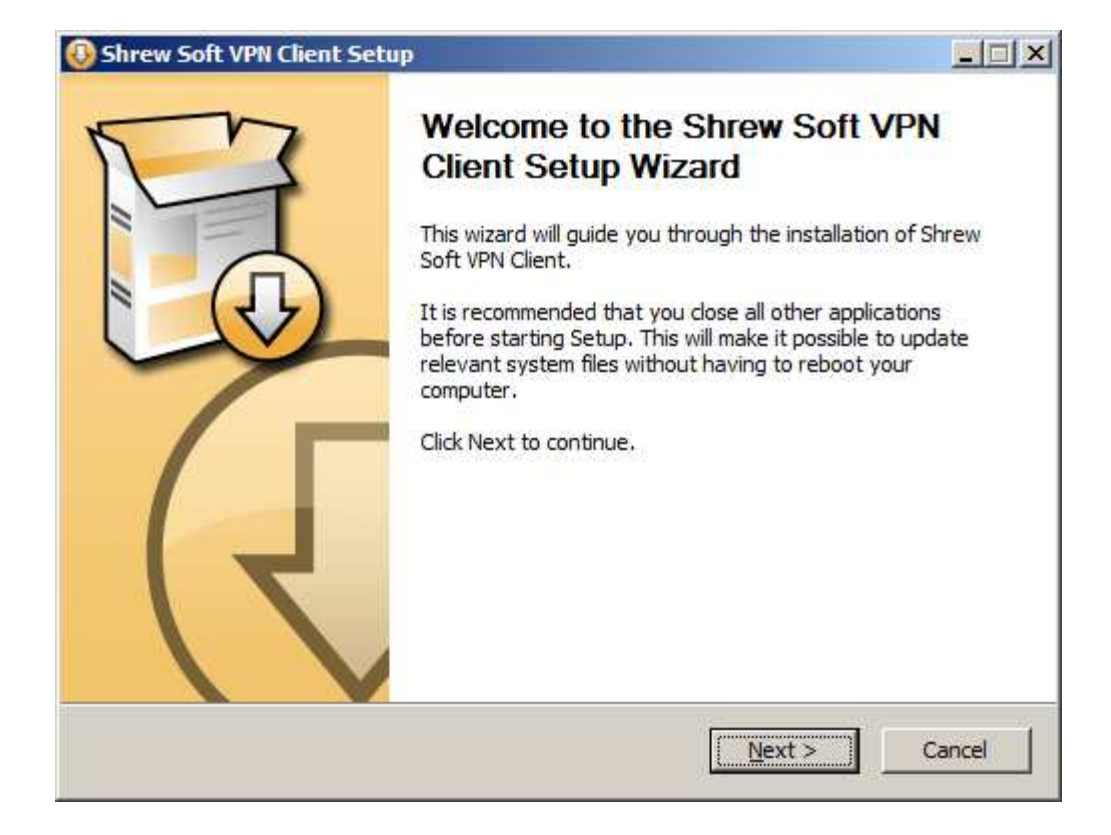

Responda "Install" aos dois quadros que vão aparecer durante a instalação.

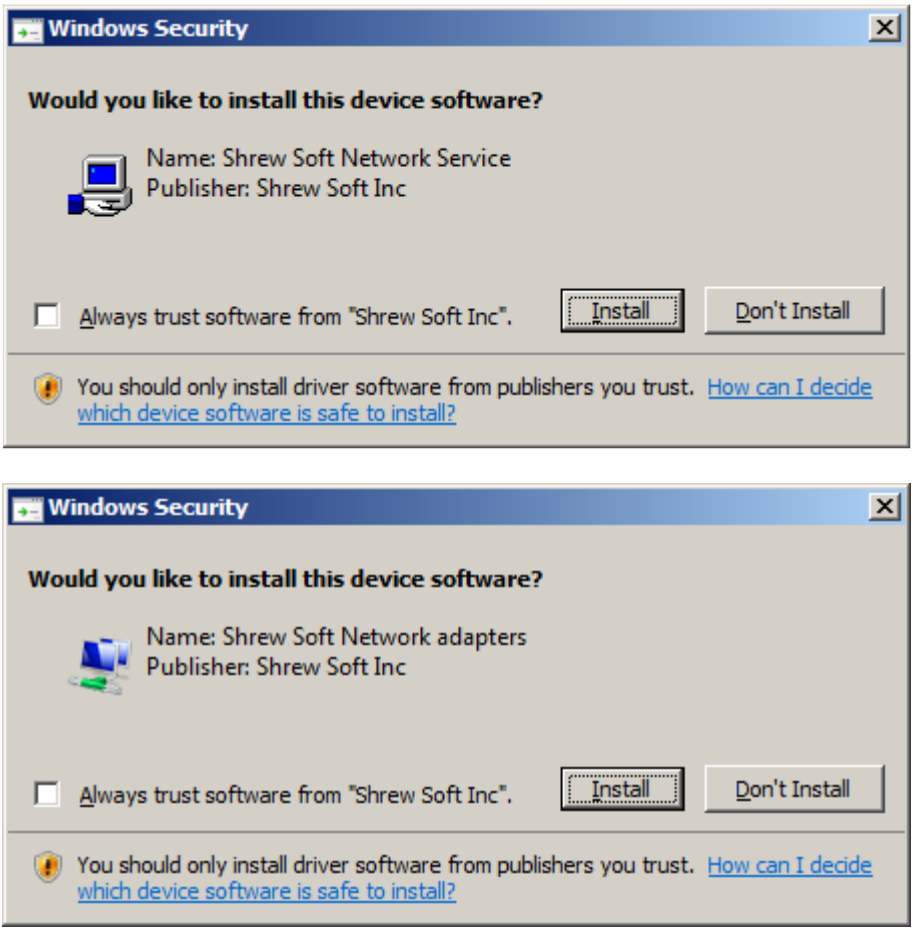

Chegando ao quadro abaixo seleccione "Finish" e reinicie o computador se lhe for solicitado.

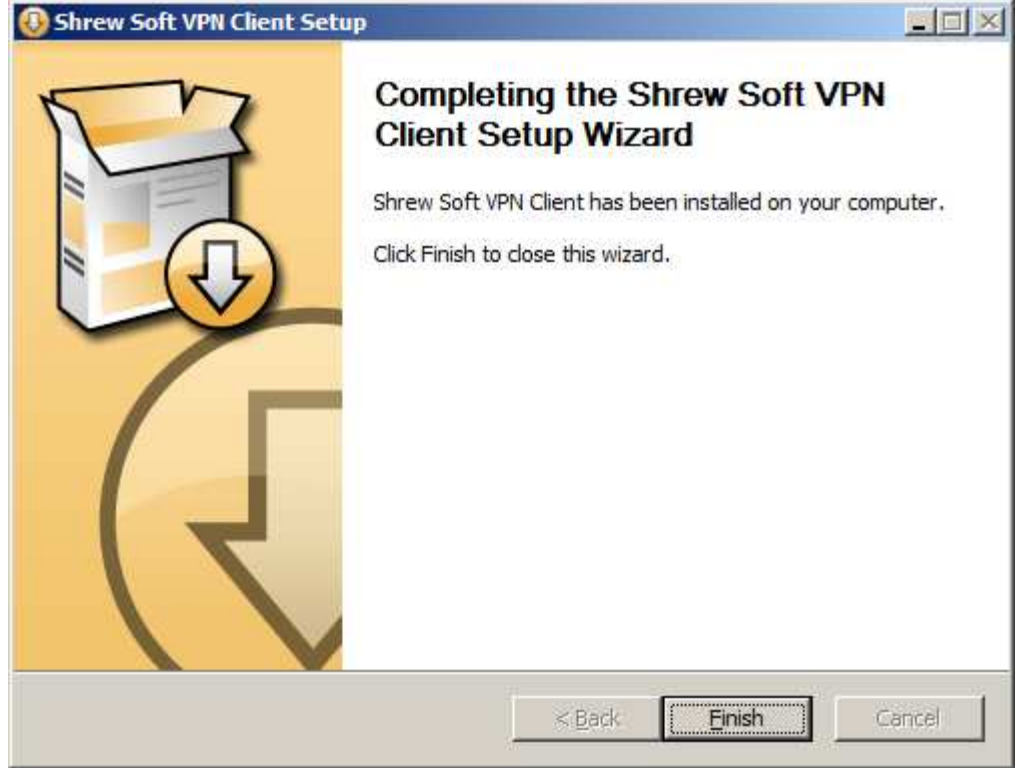

## **Configuração do cliente**

Após a instalação procedemos à configuração de um perfil de ligação à UM. O cliente suporta a configuração de vários perfis.

Execute o cliente. A partir do Menu Iniciar abra o grupo "Shrew Soft VPN Client" e seleccione "Access Manager". No "Access Manager" seleccione o botão "Add"

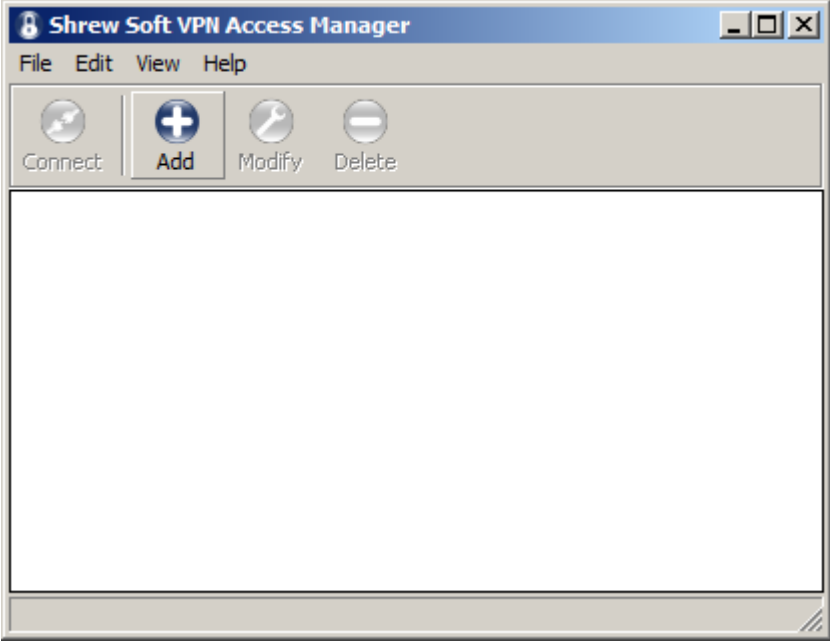

No separador "General", grupo "Remote Host", caixa "Host Name or IP Address" introduza vpn.uminho.pt. Deixe todas as outras opções por defeito.

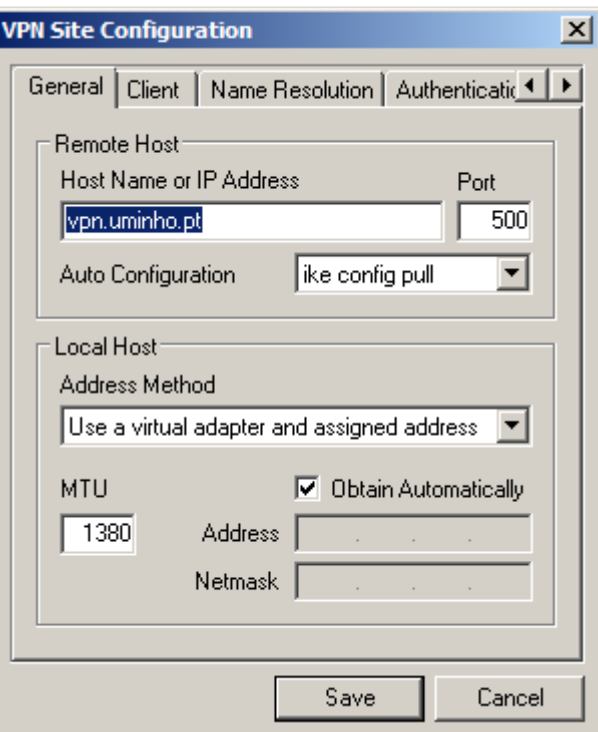

No separador "Authentication", em "Authentication Method" seleccionar "Mutual PSK + XAuth". No grupo de separadores por baixo, seleccionar no separador "Local Identity" e na caixa "Identification Type" seleccionar Key Identifier". Por baixo em "Key ID String" escrever "geral".

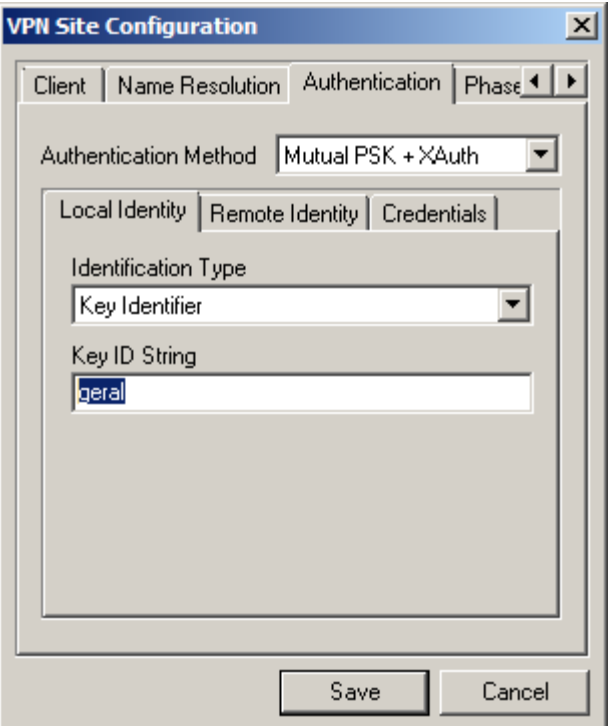

Ainda no separador "Authentication" seleccione o separador "Remote Identity" e na caixa "Identification Type" seleccione "IP Address". Deixe os outros campos por defeito.

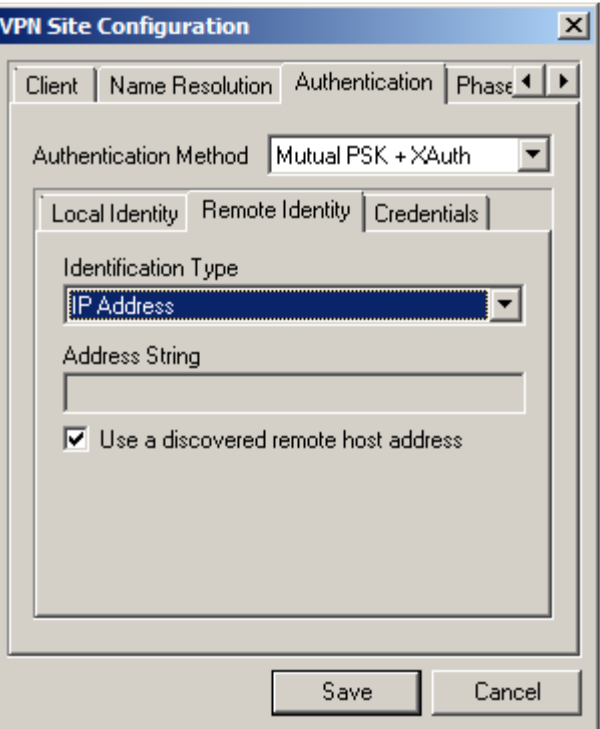

Ainda no separador "Authentication" seleccione o separador "Credentials" e na caixa "Pre Shared Key" escreva "geral"

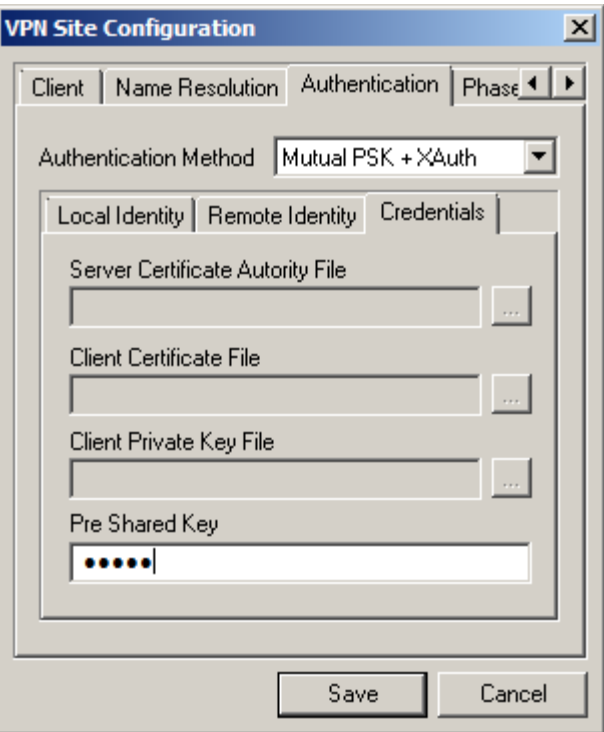

No separador "Phase 1" deixe ficar tudo por defeito. A imagem abaixo é só para referência.

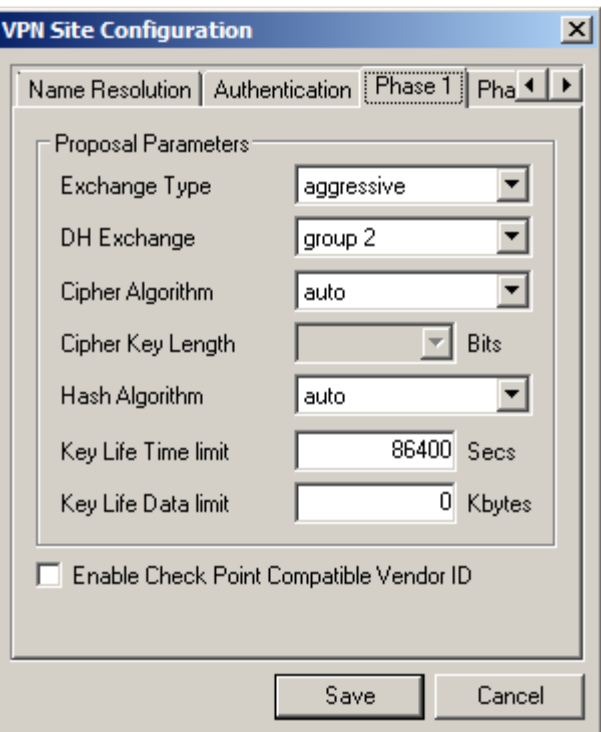

No separador "Phase 2" altere o valor "Key Life Time limit" de 3600 para 28800. Deixe ficar todos os outros valores por defeito.

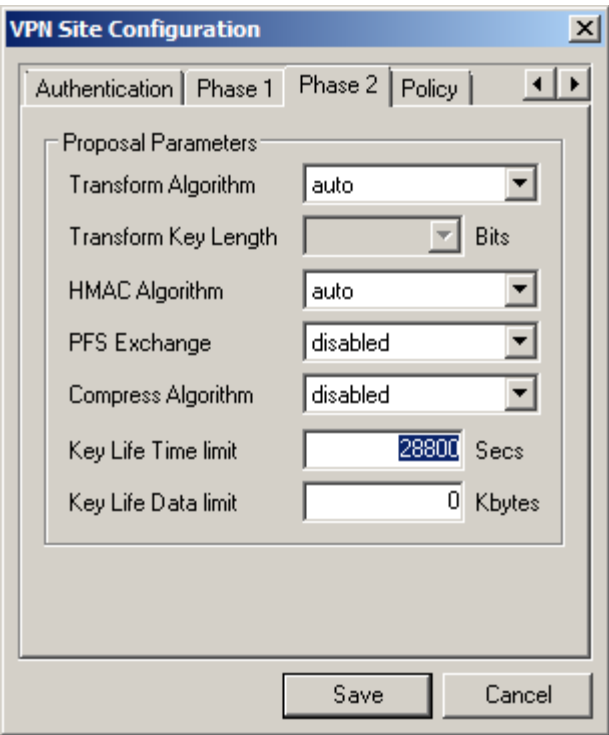

 "No separador "Policy" deixe ficar tudo por defeito. A imagem abaixo é só para referência. Seleccione o botão "Save" para guardar o perfil.

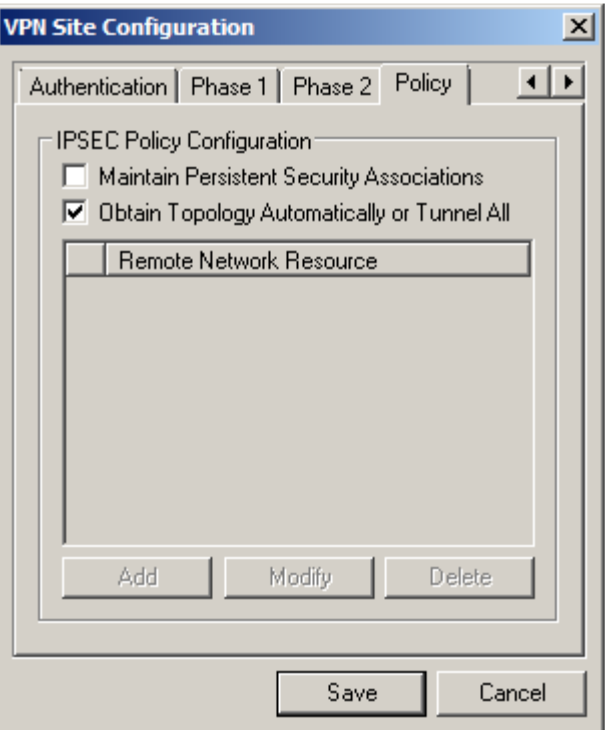

Active o túnel VPN para a Universidade do Minho com duplo clique em cima do perfil criado ou clicando em "Connect".

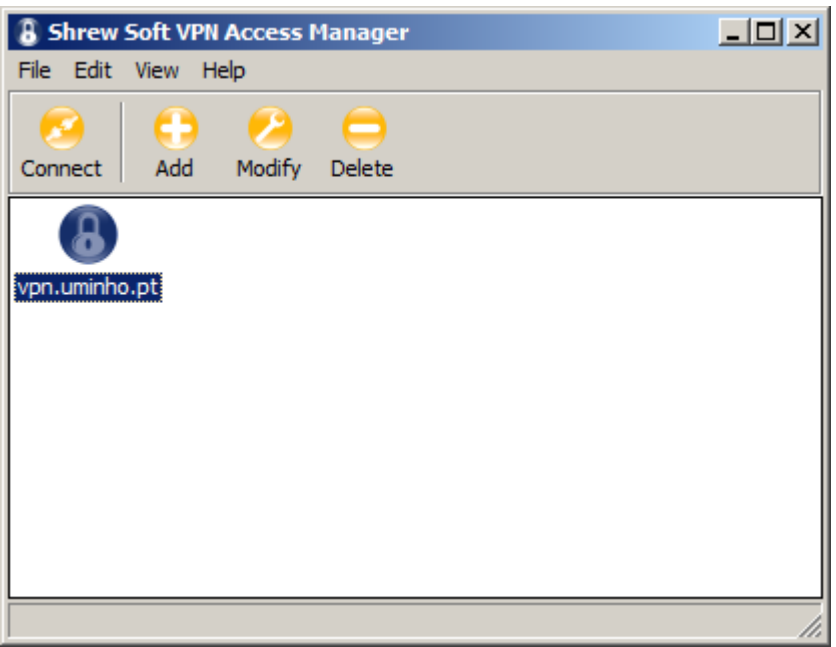

Quando aparecer a Janela **Shrew Soft VPN Connect** preencha-a com as suas credenciais:

- Se é funcionário da Universidade do Minho: **endereço de Correio Electrónico**. Exemplo: f1234@scom.uminho.pt
- Se é aluno da Universidade do Minho: **endereço de Correio Electrónico**, Exemplo: a1234@alunos.uminho.pt ou pg1234@alunos.uminho.pt ou id1234@alunos.uminho.pt

No campo Password coloque a senha de acesso à conta de Correio Electrónico que a Universidade do Minho lhe disponibiliza.

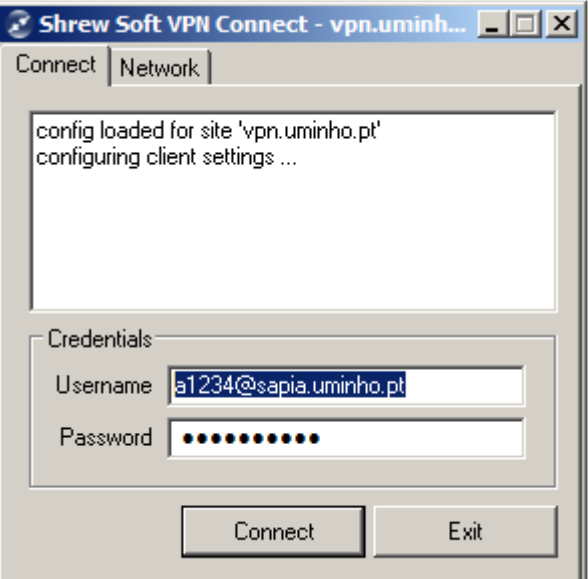

Seleccione de seguida o botão **Connect**

Após a autenticação com sucesso surgirá uma janela informando-o do grupo a que pertence. Seleccione o botão **OK**

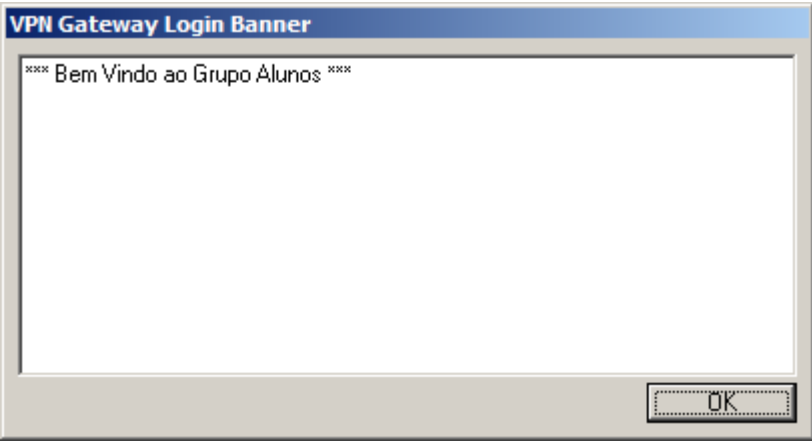

Quando pretender desligar o túnel VPN, deverá seleccionar o botão **Disconnect** na janela **Shrew Soft VPN Connect**.

Depois de correctamente configurado o sistema, a "navegação" na internet/intranet faz-se recorrendo ao uso de um "proxy". Para tal, as configurações nos browsers devem ser as seguintes, alternativamente:

- o Utilizar script de configuração automática. Endereço: http://proxy.uminho.pt/proxy.pac
- o Utilizar um servidor de proxy para LAN. Endereço: proxy.uminho.pt Porta: 3128